# **18. Understanding of VB Controls**

### **18.1 Types of Controls**

There are three basic categories of controls in Visual Basic. They are:

- (1) Intrinsic controls, such as the command button and frame controls. Intrinsic controls are always included in the toolbox.
- (2) ActiveX controls, these include DataCombo, DataList, etc., which exist as separate files.
- (3) Insertable objects, such as MS Excel worksheet object, MS Word document, or others, which can be implemented via Automation.

We just used Data, DBGrid, textbox, command button controls. There are quite a few built-in VB controls. When you first start the VB project, the toolbox shows the default controls (Figure 1). However, other controls can be added into the toolbox from Component menu under Project.

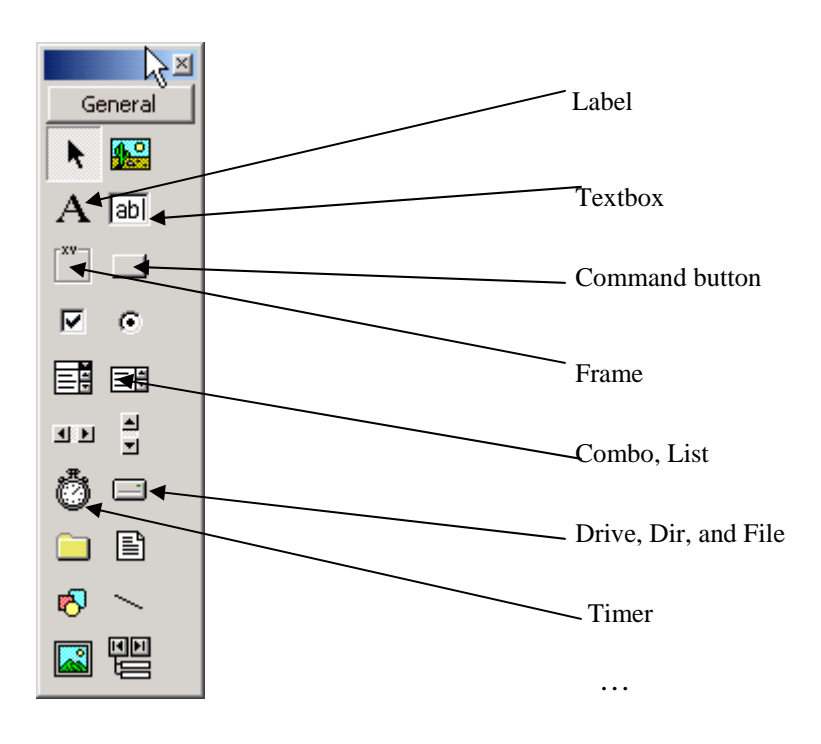

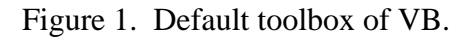

Visual Basic forms and controls are objects which expose their own **properties, methods, and events.** Properties can be thought of as an object's attributes, methods as its actions, and events as its responses.

I am going to develop a couple of small projects to demonstrate how to use VB controls.

# **18.2 Using Timer, Option Button, Frame, and Checkbox Controls**

In this example, you can select the harvesting machines by using radio buttons to form a harvesting system, which is displayed in a text box. Meanwhile, the font of the text in a textbox should be allowed to change to be italic, bold, or both.

# Creating Interface

Put the following controls on the form:

- a textbox to display the harvesting system
- a label to show the clock
- three frames to hold radio buttons and checkboxes
- a timer control
- a command button to end the application

Table 1 lists the property settings of these controls. The interface of your application will look like what is displayed in Figure 2.

| Control       | Property | Setting                 |
|---------------|----------|-------------------------|
| Form1         | Name     | frmVBControl            |
|               | Caption  | <b>VB Control Test</b>  |
| Text1         | Name     | txtDisplay              |
| Label1        | Name     | <b>lblTime</b>          |
| Frame1        | Caption  | <b>Felling Machine</b>  |
| Frame2        | Caption  | <b>Skidding Machine</b> |
| Frame3        | Caption  | Display                 |
| Radio Button1 | Name     | optCS                   |
|               | Caption  | Chainsaw                |
| Radio Button2 | Name     | optFB                   |
|               | Caption  | Feller-buncher          |
| Radio Button3 | Name     | optHV                   |
|               | Caption  | Harvester               |
| Radio Button4 | Name     | optCD                   |
|               | Caption  | Cable skidder           |
| Radio Button5 | Name     | optGD                   |
|               | Caption  | Grapple skidder         |
| Radio Button6 | Name     | optFD                   |
|               | Caption  | Forwarder               |
| Checkbox1     | Name     | chkBold                 |
|               | Caption  | <b>Bold</b>             |
| Checkbox2     | Name     | chkItalic               |
|               | Caption  | Italic                  |
| Timer1        | Interval | 500 (half a second)     |
| Command1      | Name     | cmdClose                |
|               | Caption  | Close                   |

Table 1. Property setting of controls.

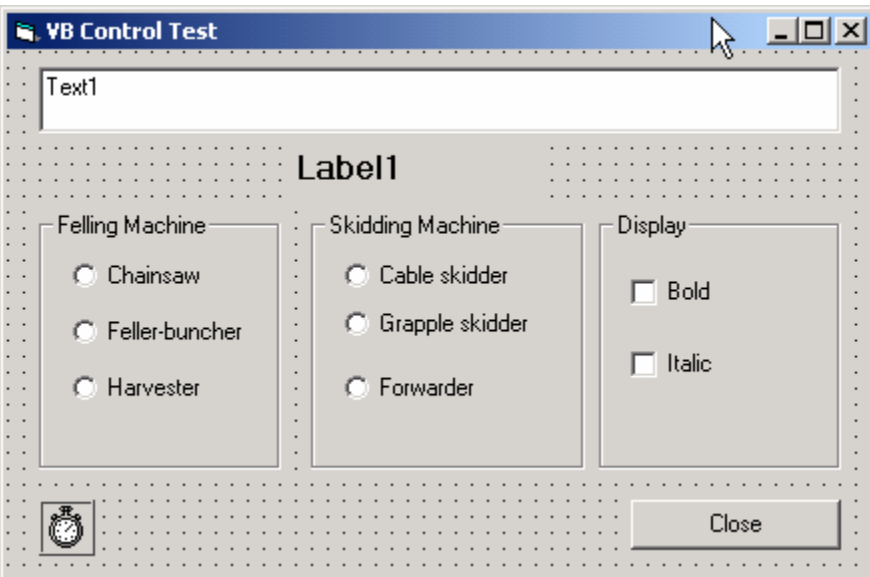

Figure 2. Interface of control test.

#### Writing Codes

Double-click the related controls and type the event codes there.

'Add the following code in general declaration section:

```
' set up two string variables to hold the captions 
Dim strFeller As String
Dim strSkidder As String
Sub DisplayCaption() 
   ' concatenate the caption with the two string 
   ' variables. 
  txtDisplay.Text = "You selected a " & _
    strFeller & " and " & strSkidder & " harvesting system." 
End Sub
```

```
'Add the code under command button – cmdClose: 
Private Sub cmdClose_Click() 
   Unload Me 'unload the form
End Sub
```

```
'Double-click form1 and the code: 
Private Sub Form_Load() 
   ' invoke a Click event in the default options 
   ' to update the label caption
   optCS_Click
   optCD_Click
End Sub
```
'Double-click each radio button and add the following codes there:

Private Sub optHV\_Click() ' assign a value to the first string variable strFeller = "Harvester" ' call the subroutine Call DisplayCaption End Sub

```
Private Sub optCS_Click() 
    ' assign a value to the first string variable 
   strFeller = "Chainsaw" 
    ' call the subroutine 
    Call DisplayCaption
End Sub
```
Private Sub optFB\_Click() ' assign a value to the first string variable strFeller = "Feller-buncher" ' call the subroutine Call DisplayCaption End Sub

```
Private Sub optCD_Click() 
    ' assign a value to the second string variable
   strSkidder = "Cable skidder" 
   ' call the subroutine 
   Call DisplayCaption
End Sub
```

```
Private Sub optGD_Click() 
    ' assign a value to the second string variable
   strSkidder = "Grapple skidder" 
   ' call the subroutine 
   Call DisplayCaption
End Sub
```

```
Private Sub optFD_Click() 
   ' assign a value to the second string variable
   strSkidder = "Forwarder" 
    ' call the subroutine 
   Call DisplayCaption
End Sub
```

```
'Add code associated with checkboxes: 
Private Sub chkBold_Click()
' The Click event occurs when the check box changes state. 
' Value property indicates the new state of the check box. 
  If chkBold.Value = 1 Then 'If checked.
    txtDisplay.FontBold = TrueElse 'If not checked.
```

```
 txtDisplay.FontBold = False 
   End If 
End Sub 
Private Sub chkItalic_Click() 
' The Click event occurs when the check box changes state. 
' Value property indicates the new state of the check box. 
  If chkItalic.Value = 1 Then 'If checked.
     txtDisplay.FontItalic = True
  Else 'If not checked.
     txtDisplay.FontItalic = False 
   End If 
End Sub 
'Add the code for timer: 
Private Sub Timer1_Timer() 
   If lblTime.Caption <> CStr(Time) Then
     lblTime.Caption = Time
   End If 
End Sub
```
Running the Application

Start the program, check radio button and checkbox, you will see what will happen. The running application looks like Figure 3.

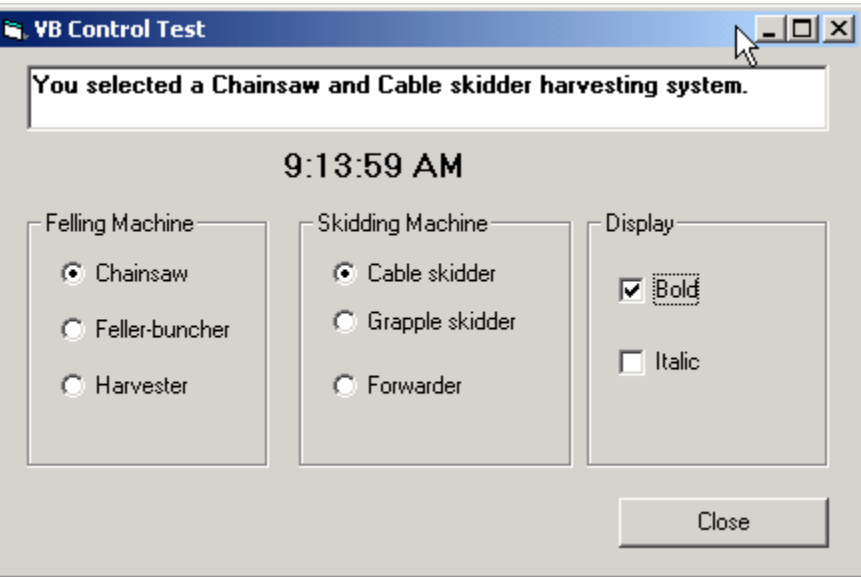

Figure 3. Running the application.

#### **18.3 Using Drive, Dir, File, Combo, List, Frame Controls**

This application here shows you how to use the Drive, Directory, and File controls to read a table in a database from the secondary storage. Then, you click a button to populate the data in this table into a Combo box. In order to do that, we need to use Microsoft Data Access Object (DAO). Finally, you need to add the selected item in the Combo box to a list box by clicking another button.

#### Creating Interface

We need to add the following controls to the form:

- Frame1 control
- Frame2
- Drive1 control
- Dir1 control
- File1 control
- Label1
- Combo1
- Combo2
- List1
- Command button cmdPopulate
- Command button cmdAdd
- Command button cmdClose
- Command button cmdGetTable

To reference MS DAO:

- a. Select References… from the Project menu, then the References dialog box will be displayed.
- b. Find Microsoft DAO 3.51 Object Library in the list box and select the check box to its left.
- c. Click OK button.

In order to save the time, we will use the default setting for most of the controls. The properties of controls that need to be reset are listed in table 2. The interface should look like what we have in Figure 4.

| radio 2. The property settings. |          |                    |
|---------------------------------|----------|--------------------|
| Control                         | Property | Setting            |
| Form1                           | Name     | frmDrive           |
|                                 | Caption  | <b>VB</b> Controls |
| Command1                        | Name     | cmdPopulate        |
|                                 | Caption  | Populate           |
| Command <sub>2</sub>            | Name     | cmdAdd             |
|                                 | Caption  | Add                |
| Command3                        | Name     | cmdClose           |
|                                 | Caption  | Close              |
| Command3                        | Name     | cmdGetTable        |
|                                 | Caption  | Get Table          |

Table 2. The property settings.

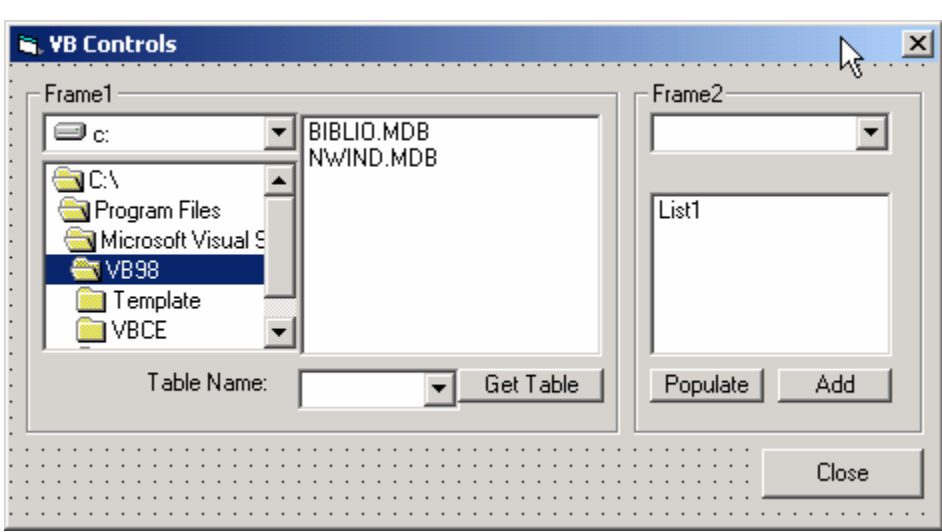

Figure 4. Interface.

Writing Code

'Declare the database connection in the General Declaration section Dim dbInput As Database Dim rsInput As Recordset

'Add for command button cmdClose Private Sub cmdClose\_Click()

Unload Me

End Sub

```
'For command button cmdGetTable 
Private Sub cmdGetTable_Click() 
   Dim filePath As String
  If Right(File1.Path, 1) \ll "\" Then
    filePath = File1.Path & "\" & File1.FileName
   Else 
    filePath = File1.Path & File1.FileName End If 
   Set dbInput = OpenDatabase(filePath) 
   Combo2.Clear 
   For Each tlTableName In dbInput.TableDefs()
     Combo2.AddItem tlTableName.Name 
   Next tlTableName
   cmdPopulate.Enabled = True 
End Sub 
'For command button cmdPopulate 
Private Sub cmdPopulate_Click() 
   Set rsInput = dbInput.OpenRecordset(Combo2.Text) 
   Combo1.Clear 
   If Not (rsInput.EOF And rsInput.BOF) Then 
     rsInput.MoveFirst 
     While Not rsInput.EOF 
       Combo1.AddItem rsInput.Fields(0) 'display the first field
       rsInput.MoveNext 
     Wend 
   End If 
   cmdPopulate.Enabled = False 
End Sub 
End Sub 
'For command button cmdAdd 
Private Sub cmdAdd_Click() 
   List1.AddItem Combo1.Text
End Sub
```
'Double-click the drive, dir, and file controls and add the code there

Private Sub Dir1\_Change() Dir1.Path = Drive1.Drive End Sub

Private Sub File1\_Click()

File1.Path = Dir1.Path

End Sub

Running the Project

- Start the program
- Find a MS Access database file
- Click "Get Table" button
- Retrieve a table name from the combo box
- Click Populate button
- You should populate the data in the Combo box
- Select an item and add it to the list box

The interface of your running application will look like Figure 5.

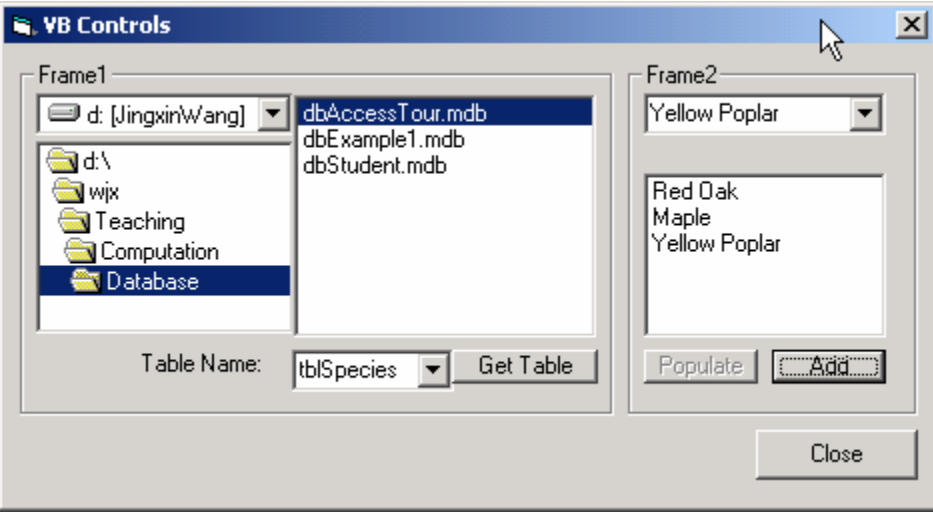

Figure 5. Running the application.